## -学生用-

# INFOSS 受講マニュアル ~ログインからコースの受講まで~

2021 年 4 月 19 日 情報システム課

- 1.ログイン
- 2.コースを選択する
- 3.受講する
- 4.受講を完了する

### 1. ログイン

学内ネットワーク (SRAS VPN) に接続して, https://moodle.sic.shibaura-it.ac.jp/moodle/login/index.php へアクセスします。「教職員・学生ログイン」を選択してください。

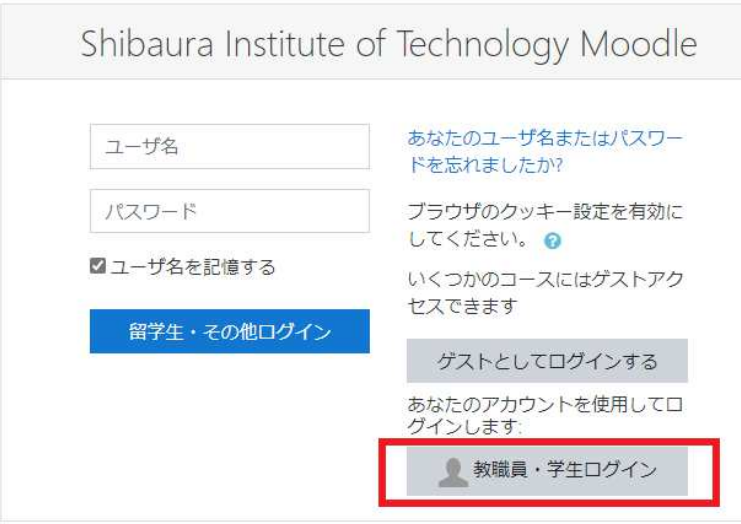

ユーザ名とパスワードの入力が求められたら、それぞれユーザ名と Windows パスワードを 入力してください。

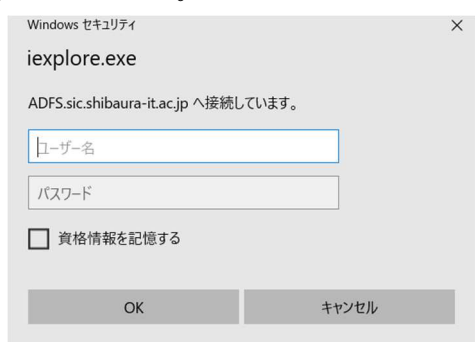

## 2.受講するコースを選択する

ログイン後の「コース概要」またはダッシュボードのメニューにある「マイコース」で 「【ご自身の学科または専攻名】e-learning」を選択します。

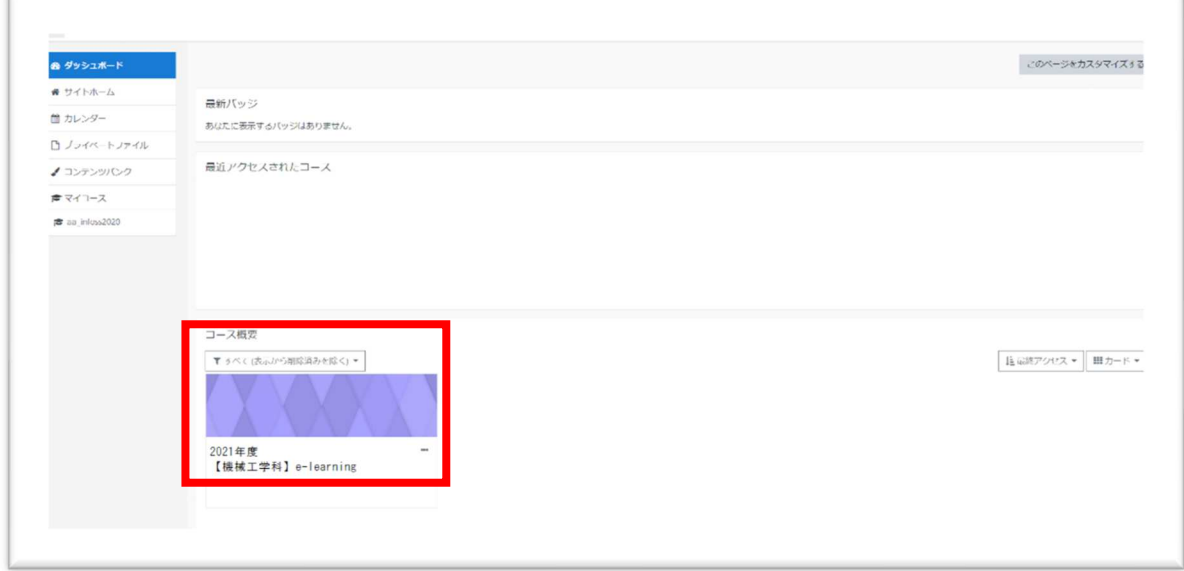

### 3.受講したいテキストを選択する

トピックから受講するテキストを選択します。 テキストは別ウィンドウで表示されます。

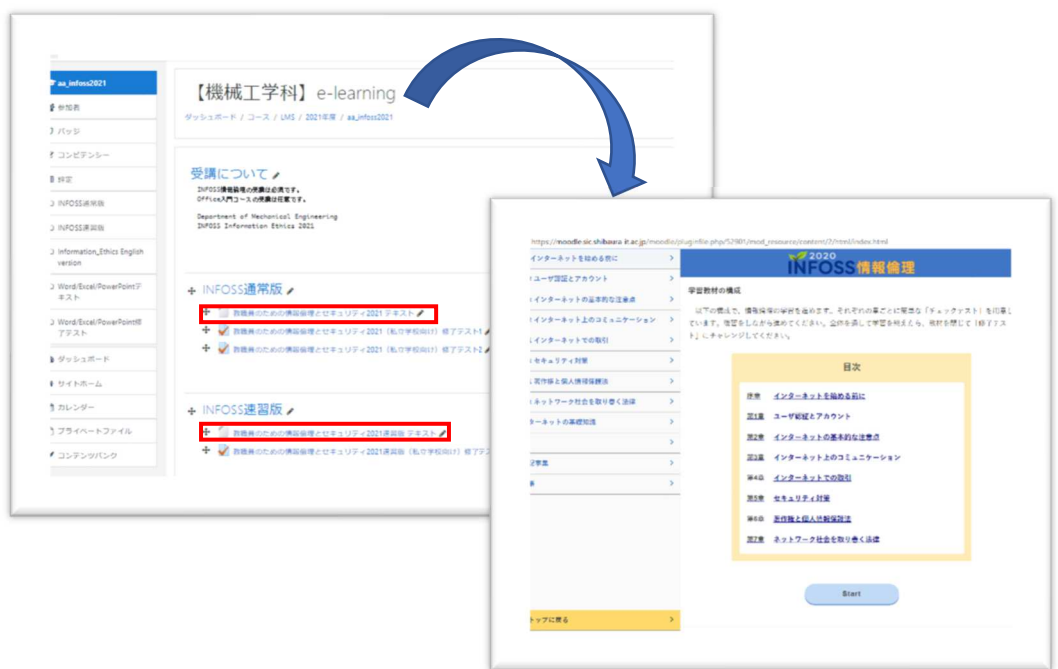

## 4.テストを受講する

テキストの学習が完了したら、修了テストを受講してください。 受講するテストを選択して「問題を受験する」を選択するとテストが開始されます。

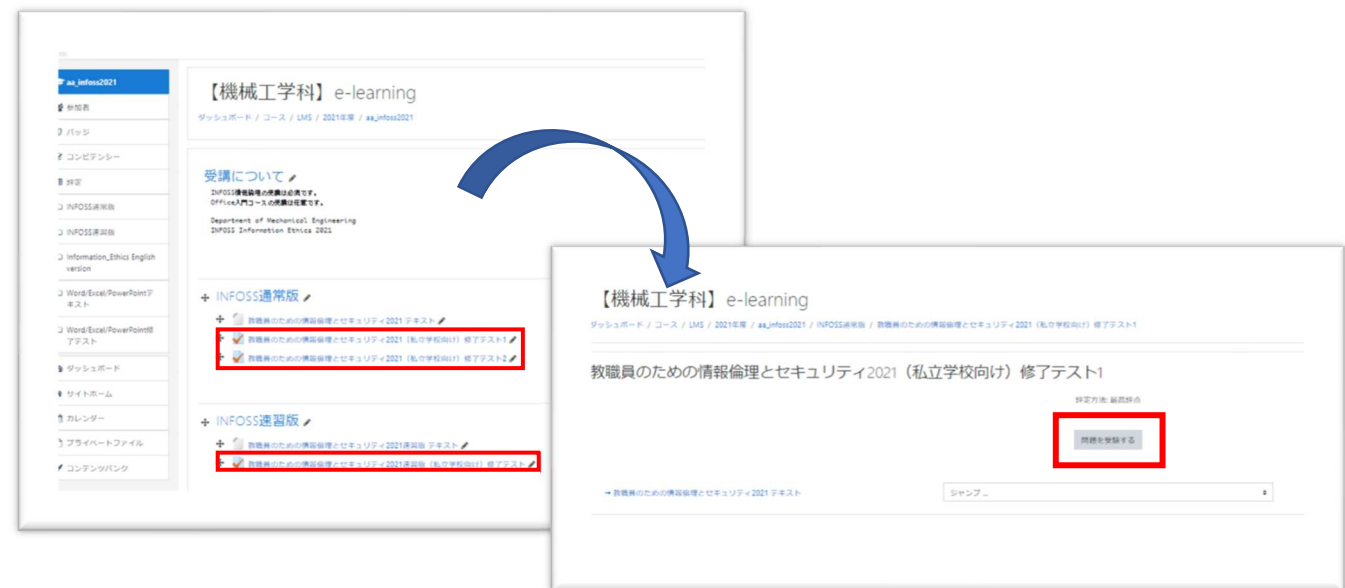

すべて解答して、訂正がなければ「すべての解答を送信して採点待ちにする」を選択して解 答を送信します。

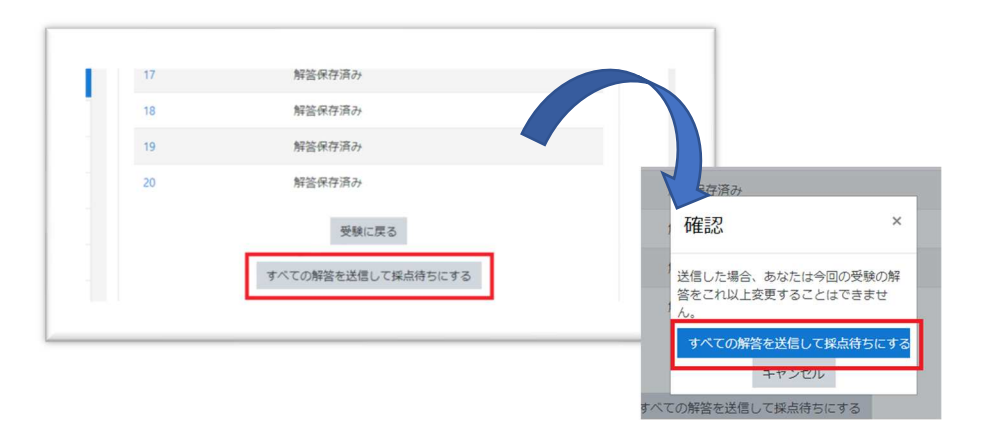

### 5.解答のレビュー

解答を送信後、自分の解答のレビューページが表示されます。 復習や再受験の勉強に役立ててください。

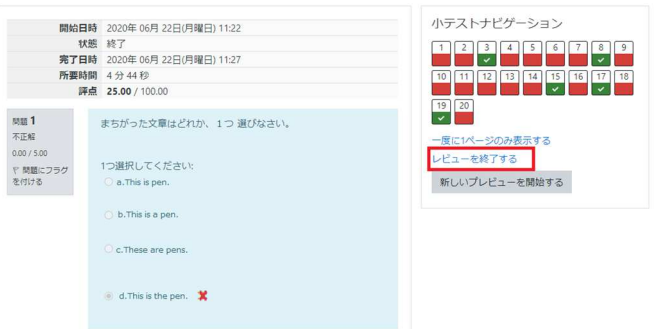

ページの上部右側または一番下にある「レビューを終了する」を押してレビューを終了しま す。これでテストは完了です。

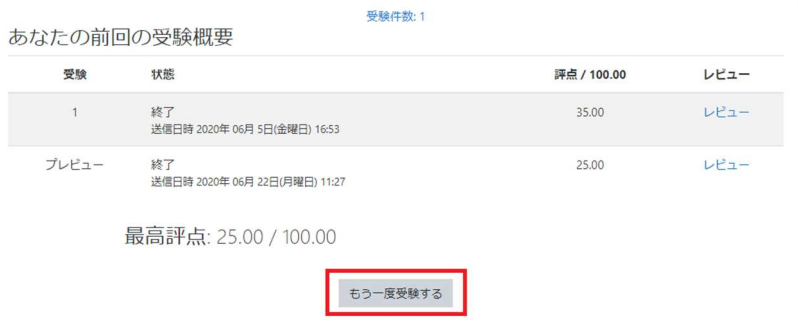

授業などで合格点を設けられている場合は、「もう一度受験する」を押して合格点を満たす まで受験をしてください。